# **Образец 2**

Заявление от лице, предоставящо статистическа информация/упълномощено лице за достъп до Портал за подаване на статистическа информация към БНБ

## *Указания за попълване и подаване*

## **I. ПОПЪЛВАНЕ**

Заявление от лице, предоставящо статистическа информация/упълномощено за достъп до Портал за подаване на статистическа информация към БНБ (Заявлението) по образец 2 се състои от следните части:

## *1. Информация за потребителя – лицето, което ще достъпва Портала и автор на КУКЕП*

В първата част от Заявлението се попълват данните на физическото лице, което ще достъпва Портала и ще подава статистическа информация (автор на КУКЕП).

В случай, че лицето ползва персонален КУКЕП, посочва три имена и телефон, а ЕГН/ЛНЧ и електронна поща се извличат от КУКЕП. Електронната поща може да бъде редактирана от потребителя след получаване на достъп до Портала от меню Профил/Потребител.

В случай, че лицето ползва професионален КУКЕП, посочва името/наименованието на лицето, което ще предоставя статистическа информация - титуляр на КУКЕП, три имена на автора на КУКЕП, телефон и електронна поща. Данните за ЕИК/ Булстат на представителя, ЕГН/ЛНЧ на автора на КУКЕП и електронния адрес се извличат от КУКЕП. Електронната поща може да бъде редактирана от потребителя след получаване на достъп до Портала от меню Профил/Потребител.

Посочва се също така електронна поща за официална кореспонденция във връзка с подадените документи и отчетността към БНБ. На този електронен адрес се получават уведомленията за дължими форми и сроковете за тяхното подаване. Електронният адрес за официална кореспонденция не може да бъде редактиран, освен чрез отменяне на одобрено Заявление, в който е бил посочен.

За част от полетата автоматично се извлича информация от системата на БНБ.

Имайте предвид, че е възможно тази информация **да не е актуална**. Тъй като не се позволява нейната редакция при попълване на Заявлението, корекцията следва да бъде извършена от служител на БНБ **преди** подаване на Заявлението. За целта е необходимо потребителят да изпрати искане за актуализиране на информацията на адрес isis-adm@bnbank.org (с посочен идентификатор на отчетната единица (ЕИК/Булстат) и необходимите промени).

След извършване на актуализациите, служителят на БНБ информира потребителя и той може да продължи с подаване на заявлението.

Когато за лицето няма регистрация в системата на БНБ, тази част се попълва от него, като всички полета са задължителни.

## *2. Информация за отчетната единица*

 Попълват се следните данни за отчетната единица, за която ще бъде подавана информация от този потребител: име/наименование, ЕИК/ Булстат или ЕГН/ЛНЧ, пълен адрес, телефон, електронна поща, име/наименование на латиница и дата на учредяване/ раждане (за ЕТ и юридически лица). За юридически лица в секцията на пълен адрес се попълва адреса на Седалището на юридическото лице, за което се подава статистическа информация, а за физически лица – пълния адрес на местоживеене на лицето, за което се подава статистическа информация

 Полетата Булстат/ЕИК, ЕГН/ЛНЧ, Данъчен номер са алтернативни – попълва се едното от тях, в зависимост от това дали отчетната единица е физическо или юридическо лице.

## *3. Права за достъп*

Чрез опциите в третата част от заявлението се маркират желаните от лицето права за достъп до индивидуалната статистическа информацията, налична в системата на БНБ. Потребителят може да избере само един вид достъп.

Всички видове достъп дават възможност за подаване на декларации-форми и отчетни форми. Достъпът до съхраняваната информация в системата за отчетната единица, както и възможностите за промяна на тази информация са различни за всеки вид достъп.

Подробна информация относно видовете достъп, можете да откриете в Глава Четвърта от *Указание за предоставяне на статистическа информация на БНБ по електронен път чрез Портал за подаване на статистическа информация към БНБ (Указанието).*

### Стандартен достъп

Потребителят получава достъп само до информацията, която сам е подал по електронен път. В този случай регистрацията се извършва автоматично (в случай че идентификаторът на автора в КУКЕП е ЕГН/ЛНЧ) и позволява непосредствено подаване на статистически форми и декларации.

### Пълен достъп

Пълният достъп позволява на потребителя да вижда цялата подадена информация за отчетната единица след представяне на Уведомление за упълномощаване (Образец 4), в случай че е необходимо, съгласно чл. 13. от *Указанието*. Това включва информация, подадена от него, информация, подадена от други потребители, свързани с отчетната единица, както и информация за отчетната единица, подадена на хартиен носител в Деловодството на БНБ.

### Специфичен достъп

 В зависимост от попълненото условие, освен достъп до подадената от него по електронен път информация, потребителят може да получи и достъп до:

 Определен тип декларации-форми по чл. 7, ал. 5 от Валутния закон *(напр. само до Декларацииформи за финансови кредити СПБ-1)*;

Добавен тип декларация се премахва от списъка с натискане на името ѝ в списъка с избраните декларации. (*СПБ-1*).

 Определен тип отчетни форми, дължими по чл. 42 от Закона за БНБ и чл. 8 и чл. 10 от Валутния закон *(напр. до отчетни форми СПБ-4, СПБ-4А и СПБ-5)*;

Добавен тип отчетна форма се премахва от списъка с натискане на името ѝ в списъка с избраните отчетни форми.

- Декларации-форми по чл. 7, ал. 5 от Валутния закон и/или отчетни форми, дължими по чл. 42 от Закона за БНБ и чл. 8 и чл. 10 от Валутния закон, подадени от друг потребител, свързан с отчетната единица *(посочват се данните на другия потребител - три имена и ЕГН)*;
- Конкретни декларации-форми по чл. 7, ал. 5 от Валутния закон *(в този случай е необходимо посочване на регистрационни номера, дадени от БНБ при приемане на декларациите – напр. до Декларация-форма СПБ-1 с регистрационен № на БНБ 1/0048ХХХ/001)*;

Системата разпознава номерата на съществуващите регистрации. Ако номерът не е изписан правилно или е грешен, системата не го добавя в списъка.

Посочването на едно от изброените условия не ограничава възможността за посочване на друго. Задължително трябва да се маркират избраните опции.

## *4. Упълномощаване*

В последната част на Заявлението се визуализира дали има приложен Образец 4 и ако има такъв да се отвори за преглед. Приложеният Образец 4 може да бъде изтрит, генериран и приложен отново, ако Заявлението не е в статус "Подаден".

## **II. ПОДАВАНЕ**

Порталът позволява:

1) да проверите попълненото Заявление без да го подавате (бутон *Провери*)). Проверява се коректността на попълнените данни. За да може да подадете Заявлението, е необходимо при проверка да получите следното съобщение:

Въведените данни са коректни!

2) да запишете попълнено Заявление без да го подавате (бутон *Запиши*). При следващо отваряне на линка към съответния вид заявление, се визуализират последно записаните данни.

- 3) да върнете вече записано Заявление в статус Редакция (бутон *Редактирай*) и да направите корекции. Изтрива вече прикачен Образец 4!
- 4) да изтриете попълнената информация и самото Заявление, ако е записано в редакция (бутон *Изтрий*). При успешно изтриване се връщате на началната страница на Моите заявления за достъп и получавате съобщение:

Заявлението беше изтрито успешно!

- 5) да се върнете директно на началната страница на Моите заявления за достъп (бутон *Откажи*)
- 6) да приложите електронно подписан Образец 4 при нужда от упълномощаване, когато заявлението е в статус "Предоставяне на документи". Очаква се успешното му прилагане към заявлението след подписване, което се осъществява през активния бутон *Предоставяне на документи*
- 7) да попълните и подпишете електронно (бутон *Упълномощаване по електронен път*) или да изтеглите и разпечатате (бутон *Упълномощаване на хартия*) Образец 4 при необходимост от упълномощаване,
- 8) да подадете попълненото Заявление (бутон *Подай*). Позволява се подаването само на правилно попълнено Заявление Визуализира се прозорец със съобщение за успешно подадено Заявление.

**Подаването** на коректно попълнено Заявление преминава през следните стъпки:

1. Сваляне на PDF за подписване;

2. Подписване на PDF-а със софтуер на издателя на КУКЕП (задължително е създаването на **подпис отделно от файла (detached signature)** – файл с разширение p7s);

- 3. Прикачване на подписа в системата;
- 4. Подаване

Допълнителна информация относно подаването на информация в ИСИС, както и примерни екрани, можете да откриете в приложението *"Подаване на информация в ИСИС - описание с примерни екрани"* към *Указанието.*

На посочения в Заявлението електронен адрес системата изпраща автоматични електронни съобщения, свързани с неговото обслужване – одобряване или отхвърляне.

Възможните причини за неполучено електронно съобщение относно статуса на Заявлението са:

Грешно попълнен електронен адрес в Заявлението

В този случай е необходимо подаване на ново Заявление с коректно попълнен електронен адрес.

Записване на Заявлението в редакция вместо подаване

Необходимо е подаването на Заявлението да бъде довършено.

Заявлението е в статус "Предоставяне на документи"

Заявлението има нужда от упълномощаване и е избрано предоставяне на електронно подписан Образец 4 по електронен път. Необходимо е прилагането му, за да се продължи към подаване на Заявлението.

• Заявлението е в статус "Готовност за подаване"

Когато е избрана опция за разпечатване на Образец 4, за да се приложи към Заявлението на хартия или когато Образец 4 е приложен, но Заявлението не е подадено. Необходимо е завършване на подаването му.

Получаване на електронните съобщения от системата в СПАМ папка.

## **III. ОБСЛУЖВАНЕ**

Обслужването на подадено Заявление може да се проследи в страницата "Моите заявления за достъп". Заявленията могат да имат следните статуси:

### редакция

В статус "редакция" е Заявление, което е записано в системата. За да стартира обработката на заявлението, то трябва да бъде в статус "подаден". Статус "редакция" се използва от потребителя до подаване на Заявлението за корекции в попълнените данни, както и когато реши да изтрие създаденото Заявление. От статус "редакция" в зависимост от следващите стъпки Заявлението може да премине в статуси "предоставяне на документи", "готовност за подаване" и "подаден"

### предоставяне на документи

Статус "предоставяне на документи" получава Заявление, когато потребителят е избрал да предостави Уведомление за упълномощаване (Образец 4) подписано с електронен подпис по електронен път. След като потребителят прикачи електронно подписаното Уведомление за упълномощаване, може да избере подаване (Заявлението преминава в статус "подаден").

### готовност за подаване

Статус "готовност за подаване" получава Заявление, когато потребителят е избрал да предостави Уведомление за упълномощаване (Образец 4) на хартиен носител, или когато потребителят е прикачил подписан Образец 4 в електронен вариант, но все още не е избрал подаване на Заявлението.

#### подаден

Статус "подаден" получава коректно попълнено и подадено към ИСИС на БНБ Заявление, чието обслужване се извършва от служител на БНБ.

#### потвърден

"Потвърден" статус се дава автоматично от системата при подадено Заявление с избран стандартен достъп (в случай че идентификаторът на автора в КУКЕП е ЕГН/ЛНЧ) или от служител на БНБ при обслужване на Заявление, след проверка на представителната власт на автора на КУКЕП, съгласно представени допълнителни документи (в случай че такива са необходими) или друга публична официална информация.

#### очаква документи

Статус "очаква документи" се дава от служител на БНБ на Заявление, когато е необходимо заявителят да предостави документ за упълномощаване или допълнителни документи, удостоверяващи представителната власт на автора на КУКЕП.

#### деактивиран

Статус "деактивиран" получава Заявление, когато в продължение на повече от 30 календарни дни не е имало движение по обслужването му, например не е предоставено Уведомление за упълномощаване (Образец 4).

#### некоректни документи

Статус "некоректни документи" се дава от служител на БНБ на Заявление, когато предоставеният Образец 4 не отговаря на изискванията, описани в Глава Пета от Указанието.

#### изтекъл срок

Статус "изтекъл срок" получава Заявление, когато са минали 2 години от датата на потвърждаване на пълен или специфичен достъп в ИСИС. За да получи отново достъп, потребителят трябва да подаде ново Заявление, съответно нов Образец 4 при необходимост.

#### отхвърлен

Статус "отхвърлен" получава заявление, за което заявеният достъп не може да бъде потвърден след проверка на представителната власт на автора на КУКЕП, съгласно представени допълнителни документи (в случай че такива са необходими) или друга публична официална информация. Причината за отхвърляне се описва в полето "Коментар на експерт на БНБ".

#### отменен

Статус "отменен" получава заявление, за което е подадено Уведомление за отнемане на упълномощаване (Образец 5) или Заявление за преустановяване на достъп до индивидуални статистически данни и получаването на официална кореспонденция (Образец 6). Уведомлението по Образец 5 и Образец 6 се подава от отчетната единица, съответно потребителя по електронен път чрез портала на ИСИС или на хартиен носител на място в БНБ.

Заявленията за достъп по Образец 2 се обработват от служител на БНБ в срок от 5 работни дни:

- от датата на подаването им, в случай че не е необходимо подаване на придружаващи документи;

- от датата на входиране на изрядни придружаващи документи в Деловодството на БНБ, в случай че се изискват такива.

## **Регистрация чрез Заявление по Образец 2 (титулярят на КУКЕП е различен от отчетната единица):**

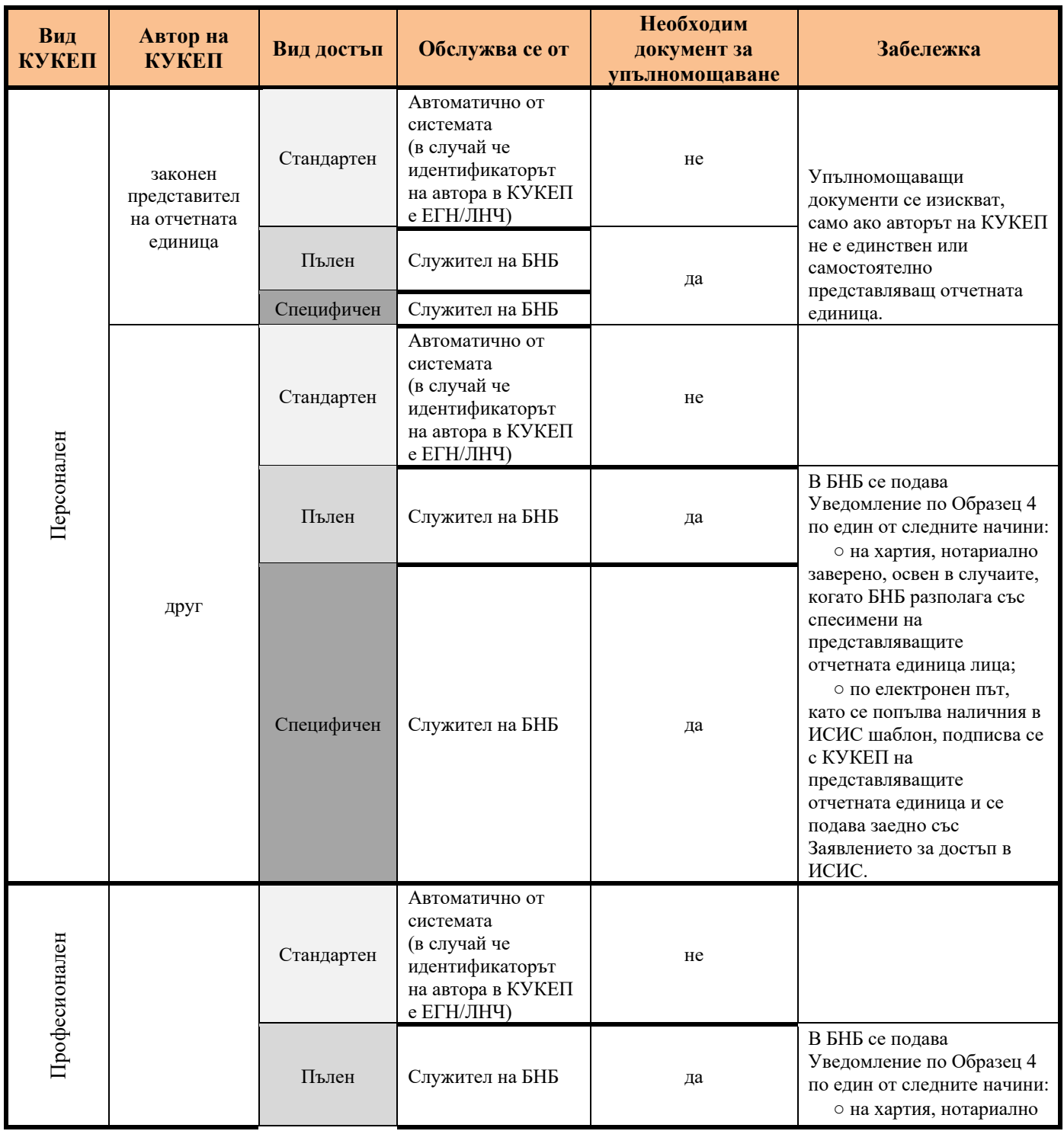

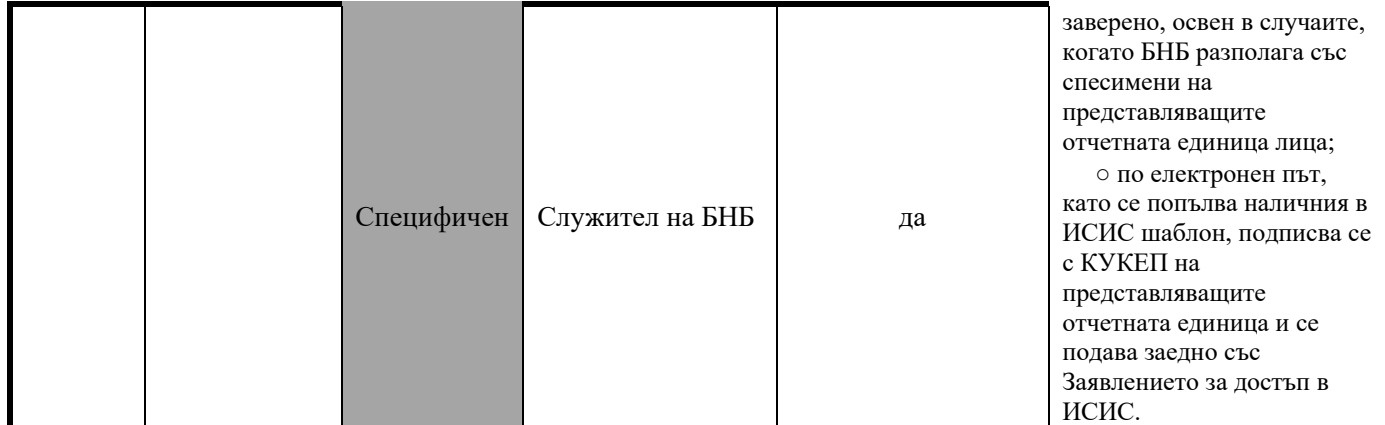